# نيمأت ءاغلإو يتوصلا ديربلا رورم زمر دادعإ توصLا لخدم

### تايوتحملا

ةمدقملا <u>ةيساسألا تابلطتملا</u> تابلطتملا <u>ةمدختسملI تانوكملI</u> ةيساسأ تامولعم <mark>يتوصل ا</mark> ديربال او توصل ا توصلا ةباوب توص ل قباوب رورم زمر <u>ي ضارت فاليا يتوصل ا ديرب ليا رورم زمر</u> توصلا ةباوب ىلإ لوصولا 1 ويرانيسلا 2 ويرانيسلا 3 ويرانيسلا توصلا ةباوب نيمأت مت ةلص تاذ تامولعم

### ةمدقملا

لخدملاب صاخلا (PIN) يصخشلا فيرعتلا مقرل ةيساسألI ةفيظولI دنتسملI اذه فصي .يتوصلا لخدملا نيمأت ءاغلإ ةيفيكو رورملا زمرو يتوصلا

### ةيساسألا تابلطتملا

#### تابلطتملا

:ةيلاتلا عيضاوملاب ةفرعم كيدل نوكت نأب Cisco يصوت

- يتوصلا ديربـالو ،عقوملا ،توصلا لخدم لثم تازيمل يساسألا مهفـال •
- ةسسؤملا يف لوؤسملا راودأ بعل •
- هنيوكت بجي امل حضاو مهفب عتمتت نأ •
- ةبولطملا تازيملل صصخملا (TN (طشنلا فتاهلا مقر •

ةمدختسملا تانوكملا

.Hub Control ىلإ دنتسملا اذه يف ةدراولا تامولعملا دنتست

.ةصاخ ةيلمعم ةئيب يف ةدوجوملI ةزهجألI نم دنتسملI اذه يف ةدراولI تامولعملI ءاشنإ مت تناك اذإ .(يضارتفا) حوسمم نيوكتب دنتسملI اذه يف ةمدختسُملI ةزهجألI عيمج تأدب

.رمأ يأل لمتحملا ريثأتلل كمهف نم دكأتف ،ليغشتلا ديق كتكبش

# ةيساسأ تامولعم

ن يمأت ءاغلإ نم مدختسم نيكمتل ةبولطمل تاحيضوت لاو تاوطخلا دنتسمل اذه حضوي .ةيتوصلا ةباوبلا

ةرادإ نيلوؤسمل ل نكمي يتح (IVR) ةيلءافت ةيتوص ةباجتس|ماظن توصل| تاباوب رفوت وأ ةيتوصلا لئاسرلاب لاصتالا عقوملا نم نيمدختسملل نكمي .يئاقلتال درلا تانالعإ .مهب صاخلا رورملا زمر رييغت وأ اهيلإ لوصولا

امإ هب ةصاخلا يتوصلا ديربلا لئاسر نم ققحتلا رايخ Webex ربع لاصتالا مدختسم ىدل رز ىلء طغضلا وأ هيف دجاوتي يذل| عقوملل نيءمل| يتوصل| لخدمل| مقرب ل|صتال| ل|لخ نم .بتكملا حطس فتاه ىلع يتوصلا ديربلا

لخدم ىلع يتوصلا ديربال لئاسر نم ققحتال رايخ نيمدختسملل رفوتي :ةظحالم �� ،ليصافتلا نم ديزمل .يتوصلا ديربال تادادعإ نيوكت اضيأ مەنكمي ثيح ،مدختسملا <u>.مدختسملا لخدم يف يتوصلا ديرب ل تادادعإ نيوكت</u> :عقوملا ةرايز كنكمي

#### يتوصلا ديربلاو توصلا ةباوب

.ةيتوصلا تاباوبلا عم لماعتلا دنع اهمهف بجي يتلا ميهافملا ةعجارم كنكمي

توصلا ةباوب

يتوصلا لخدملا مقر يلاع يوتحي ينورتكلإ ديرب يقلت بجي ،ةمدخلا هذه طيشنت دنع اضيءأ اذه .يئاقلتال عوجرلاب ةصاخل تتايحتال ليجست لاذه فتاهلا مقرب لصت ا .كب صاخلا يتوصلا ديربـال لئاسر ىلإ لوصولل هذه عقوملا ةملاكم يف فـتاهلا مقر مدختسم وه .هتادادعإو

ىلع بجي .عقوم ءاشنإ دنع ايئاقلت اهنيكمت متي ةمدخ نع ةرابع يتوصلا لخدملا . حيحص لكشب ةمدخلا لمعت ىتح قحلم وأ مقر رايتخإ نيلوؤسملا

ي<u>ف Webex ربع ل|ص.ت|لياب ةصاخل| توصل| تاباوب نيي وكت</u> ةرايز ءاجرل| .ليصافتل| نم ديزمل [Control Hub](https://help.webex.com/en-us/article/nojp8ej/Configure-voice-portals-for-Webex-Calling-in-Control-Hub).

توصلا ةباوب رورم زمر

.طقف اذه رورملا زمر ىلإ لوصولا قح نيلوؤسملل نوكي نأ بجي

ةرادإل انه هنيوكت مت يذل| رورمل| زمرو يتوصل| لخدمل| فت|ه مقر ل|خدإ نيلوؤسملل نكمي اضيأ نيمدختسملل نكمي .ديربال قودنصو بيحرتال لئاسر ىلع يئاقلتال درلا تادادعإ .نيعملا مهمقر سيل مقرب لاصتالا دنع رايخلا اذه مادختسإ

هذه يف حضوم وه امك Locations > Calling > Voice Portal يلإ ل|قتنال| بجي ،اذه رورمل| زمر نييءتل .ةروصلا

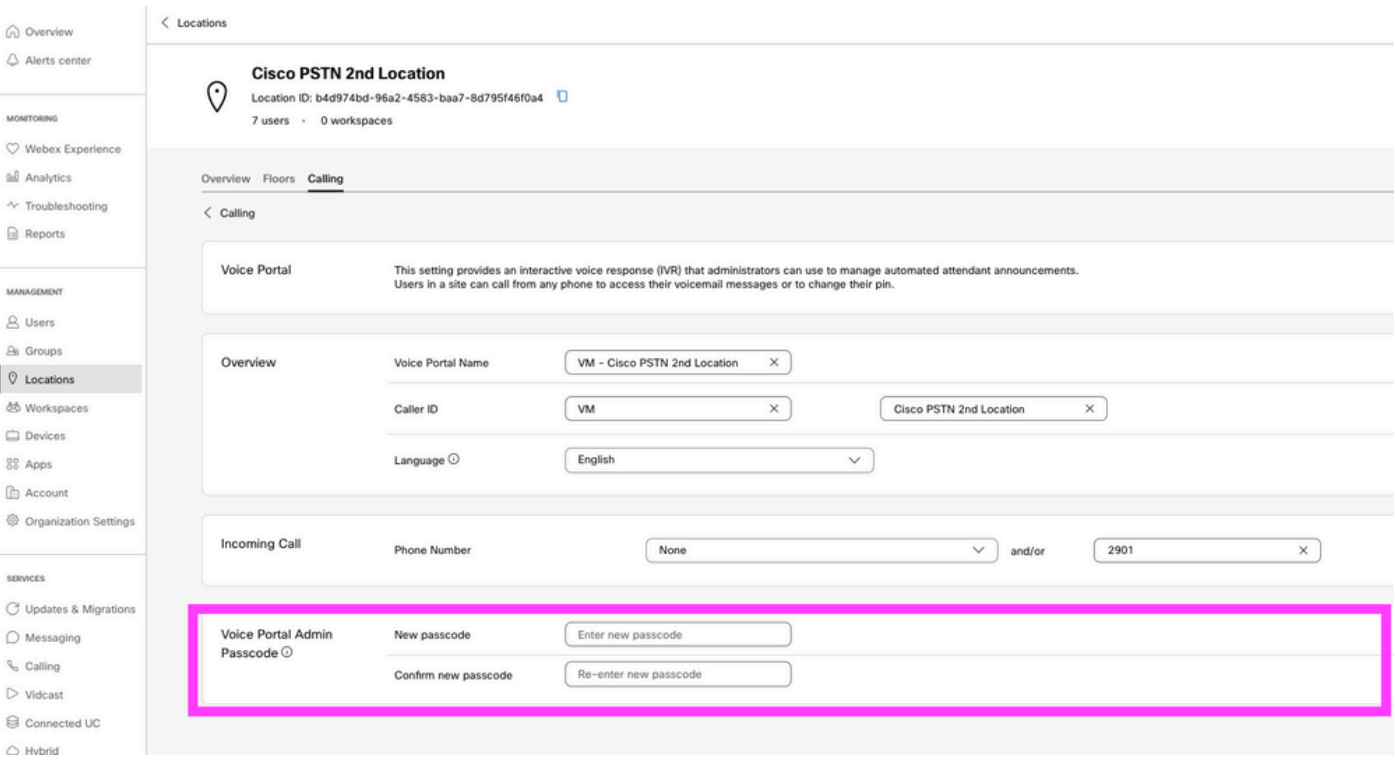

رورم ةملك يتوصلا ديربال (PIN) يصخشلا فيرعتلا مقر مدختسملا لخدي:ةظحالم م .مهب صاخلا قحلملا وأ/و مقرل انم لاصتال ادنع مهب ةصاخل ديربال ةبالع ىلإ لوصولل .يتوصلا لخدملا ىلإ لوصولا لشف وه رايخلا اذهل لوؤسملا رورم زمر لاخدإ

#### يضارتفالا يتوصلا ديربلا رورم زمر

.ددجلا نيمدختسملل يضارتفا رورم زمر نييءت كنكمي ،لوؤسمك

ىلإ مهتفاضإ تمت نيذلا ددجلا نيمدختسملل يضارتفا رورم زمر نييعت ترتخأ اذإ وأ مەزاەج ل|لخ نم ەنىيءت ةداعإ بجي ەنأو ،اذە رورمل| زمر نع نيمدختسمل| ربخأف ،كتسس قم .يتوصلا مهديرب ىلإ لوصولا نم اونكمتي نأ لبق مهقيبطت

هب صاخلا رورملا زمر نييعت ديدج مدختسم لك ىلع بجيف ،ةزيملا هذه ليغشت متي مل اذإ .<u>Webex تادادعإ</u> ىلء ايئدبم

.service Settings ولا لقت تنا يغبني تنأ ،ةمس اذه تتبث in order to

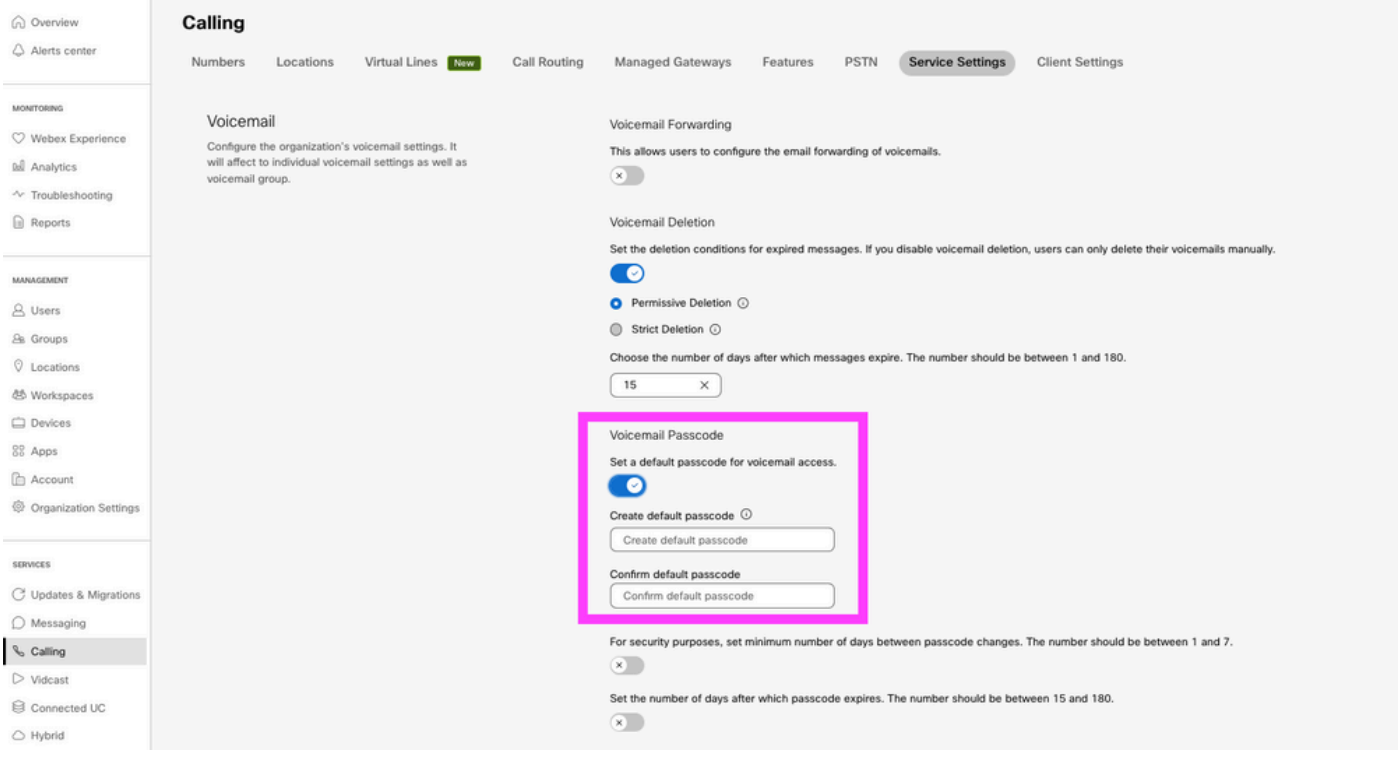

مت نيذلا ددجلا نيمدذختسملا عيمج ىلع بجي ،ةزيملا هذه ليغشت درجمب :ةظحالم م ت<code>وصل</code>ا تاباوب ىلإ لوصولاا دنع اذه يضارتفالI رورملI زمر مادختسإ كلذ دعب اهؤاشنإ رييغتلا اذه لبق مهؤاشنإ مت نيذلا نيمدختسملا ىلع بجي .ةرم لوأل مهب ةصاخلا .مهب ةصاخلا ةيلاحلا رورملا زومر مادختسإ يف رارمتسالا

#### توصل ا ةباوب ىلإ لوصولI

:ةمدقملا قرطلا دحأب يتوصلا كديرب ىلإ لوصولا رايخ كيدل

- حطس فـتاه نم ،هيف ميقت يذلI عقوملI نم توصلI ةباوب قحلم/مقرب لـاصتالI كنكمي .Webex قيبطت وأ بتكملا
- نم ديزمل) يتوصلا ديربـلا رز قوف رقنـلا كانكميف ،Cisco IP فـتاه كـيدل ناك اذإ اليرب لضفت ،ليصافتلا، [https://help.webex.com/en-us/article/nhved1q/Check-Your-](https://help.webex.com/en-us/article/nhved1q/Check-Your-Voicemail)[Voicemail](https://help.webex.com/en-us/article/nhved1q/Check-Your-Voicemail)).
- **Webex** قوف رقنا [.Webex تادادعإ](https://settings.webex.com/) لالخ نم يتوصلا ديربلا لئاسر نم ققحتلا كنكمي .بيوبت ةمالع Voicemail رقنا مث .Portal User ىلإ كذخأتو بيوبتلا ةمالع **Calling**

.كيدل لوؤسملا لأساف ،كعقوم نم يتوصلا لخدملا فتاه مقر فرعت ال تنك اذإ :ةظحالم

:ةيلاتلا ةبلاطملا عمست ،ةيتوصلا ةباوبلا ىلإ لوصولا درجمب

حاتفم لخدأ مث ،كب صاخلا رورملا زمر لاخدإ ءاجرلا .ةيتوصلا Webex ةباوب يف كب ابحرم" .(#) هينجلا

.(\*) ةمجنلا حاتفم ىلع طغضلا ءاجرلاف ،صاخلا كفتاه نم لصتت مل اذإ

ىلع دمتعيو افـلتخم ةوطخلا هذه يف هلاخدإب موقت يذلI رورملI زمر نوكي نأ نكمي

.ةضورعملا تاهويرانيسلا

1 ويرانيسلا

.كب صاخلا توصلا لخدمب ةرم لوأل لصتي ديدج مدختسم تنأ

رورم زمر مسق ضرع) ةسسؤملا ىوتسم ىلع رورم زمر ةعومجم ريفوتب لوؤسملا ماق اذإ . كلذ مادختسإ كيلع بجيف ،(يضارتفالا يتوصلا ديربلا

صاخو ديدج تنأ لكشي نأ يلات ةلاسرلا عم تضضح تنأ ،زمر ةملك ريصقتلا تنأ لخدي نإ ام :زمر ةملك

كمسا ليجستو رورملا زمر رييغت بجي ،توصلا ةباوب مادختسإ نم نكمتت نأ لبق" .هينجلا حاتفم ىلع طغضلا مث ،ديدجلا رورملا زمر لاخدإ ءاجرلا .يصخشلا

.يصخشلا كمسا ليجست كنم بلطي مث

توصلا ةباوب ىلإ لوصولا دنع ادعاصف نآلا نم همادختسإ كيلء بجي يذلا وه اذه رورملا زمر .كفتاه لالخ نم

2 ويرانيسلا

.دعب يتوصلا لخدملا نيوكتب مقت مل ديدج مدختسم تنأ

.<u>Webex تادادعإ</u> لخدم يف يضارتفالا ريغتو اديدج امدختسم نوكت نأ اضيأ كنكمي

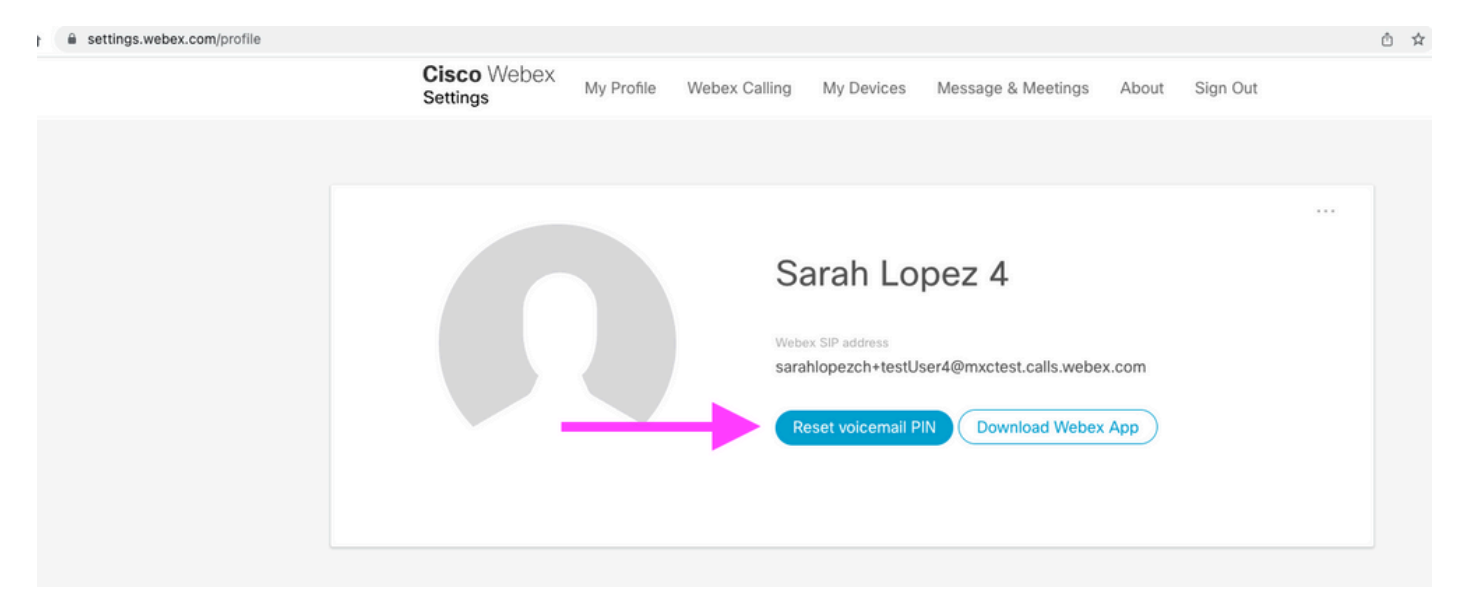

<u>.هترادإو يتوصل| ديرب ل| دادعإ</u> :عقومل| ةرايز ىجري ،ليصافتل| نم ديزمل

.يتوصلا ديربلل PIN زمر سفن وه رورملا زمر موهفم نوكي ،قايسلا اذه يف :ةظحالم

توصلI لخدم ىلإ لوصولI نآلI كنكمي ،<u>Webex تادادعإ</u> يف كب صاخلI رورملI زمر نييءت دعب. .صصخملا كمسا نيوكتب موقت يتح ةلاسرلا مادختساب كتبلاطم متت

3 ويرانيسلا

.يضاملا يف كب صاخلا رورملا زمر نييءتب تمق دقو دوجوم كب صاخلا مدختسملI

. زمرلا اذه مادختسإ بجيف ،لعفلاب رورم زمر مادختساب مدختسملا نيوكت مت اذإ

. هوسنت ال ىتح هتظحالم متت نأ نسحتسملا نمو

.يتوصلا لخدملا نيمأت متيسف ،تارم 4 ىتح حلاص ريغ رورم زمر لاخدإب تمق اذإ

## توصلا ةباوب نيمأت مت

كديرب صحفي نأ تنأ لواحي امدنع ةكرتشملا ةلكشم تهجاو عيطتسي مدختسمك تنأ :ةيلاتلا أطخلا ةلاسر عمست ،كب صاخلا رورملا زمر لخدت نأ دعبو ،يتوصلا

ن ي عت ةداعإل ةعومجملا لوؤسمب ل|صتال| ءاجرل| ،يتوصل| لخدمل| ىل| لوصول| ن يمأت مت" ."رورملا زمر

.تارم 4 ىتح حلاص ريغ رورم زمر مادختسإ لواحت امدنع أطخلا اذه ثدحي

ت وصلا ةب اوب نيαأت ءاغل إو كب صاخل ا رورمل ا زمر دادرت<code>س</code>ال ن ات<code>قي</code>رط ك<code>ان</code>ه ،ةل<code>اح</code>ل<code>ا مذه يف</code> :كب ةصاخلا

تنأ ،لوؤسملا لٻق نم هنيءت متي يتوصلا ديربال يضارتفا رورم زمر دوجو ةلاح يف 1. مث ،PIN Voicemail > Voicemail > Calling > Users ؛مدختسملا فيرعت فلم ىلإ لاقتنالا عيطتسي ريدمك مدختسملل ةيتوصلا ةباوبال نيمأت ءاغلإب ايئاقلت اذه موقي .Reset Voicemail PIN رقنا زمرل| اذه مادختسإ نيمدختسمل| يلع بجي .يضارتفال| رورمل| زمر ىلإ رورمل| زمر نييءتو ةل|سرل|ب مەثح يرجيو .ديدج رورم زمر نءيوكتو مەب صاخل| يتوصل| ديرب|ا ىل| لوصولل :ةيلاتلا

كمسا ليجستو رورملا زمر ري يغت بجي ،توصلا ةباوب مادختسإ نم نكمتت نأ لبق" .هينجلا حاتفم ىلع طغضلا مث ،ديدجلا رورملا زمر لاخدإ ىجري .يصخشلا

نيمأت ءاغلإل كب ةصاخلا رورملا ةملك طبض ةداعإو <u>Webex تادادعا</u> ىلإ ل|قتنالا كنكمي .2 .Reset voicemail PIN رقن ال بجي .اهب ةصاخل ا ةيتوص ل ا ةب اوب ل

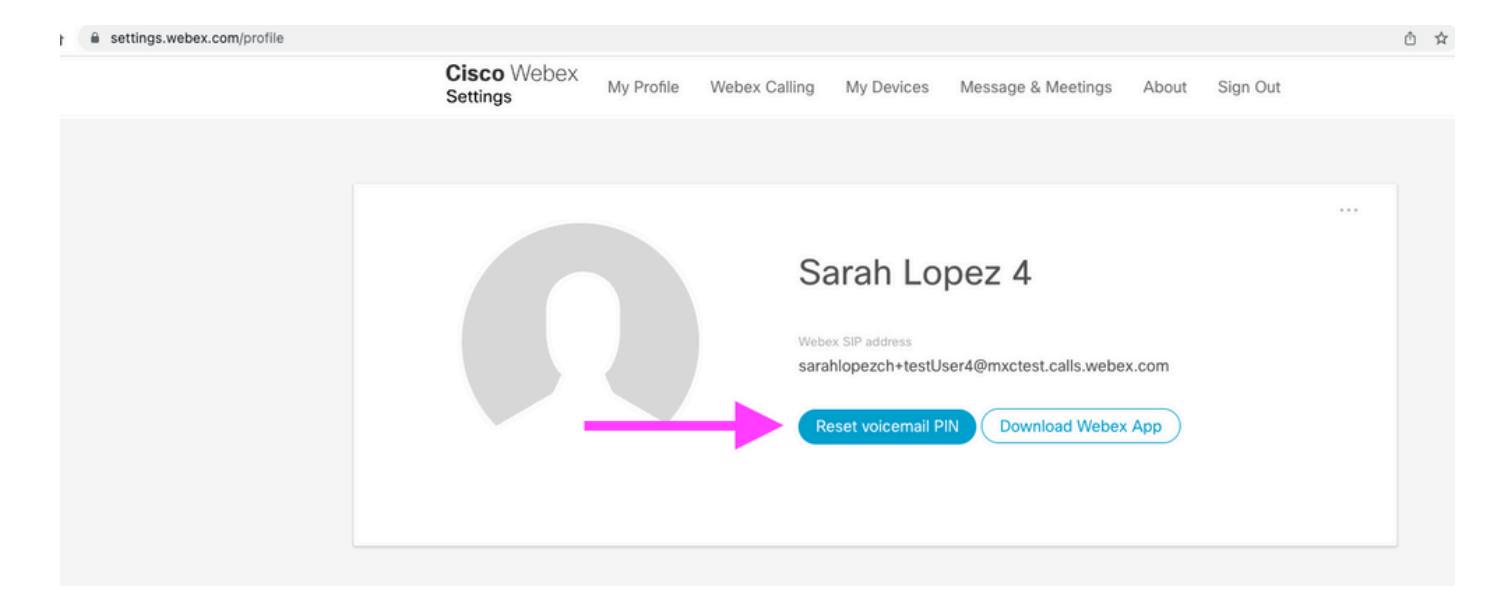

.<u>هتراد<mark>او يتوصل اديربل دادعا</mark> :عقو</u>مل قرايز ىجري ،ليصافتل انم ديزمل

اذه ديدجلا يصخشلا فيرعتلا مقر مادختساو توصلا ةباوب ىلإ لوصولا كنكمي ،كلذ دعب .داتعملاك اروف يتوصلا ديربلا عبرم ةعجارمو

### ةلص تاذ تامولعم

- [Hub Control يف Webex ربع لاصتالل توصلا تاباوب نيوكت](https://help.webex.com/en-us/article/nojp8ej/Configure-voice-portals-for-Webex-Calling-in-Control-Hub) •
- [يتوصلا ديربلل PIN زمر نييعت | Webex قيبطت](https://help.webex.com/en-us/article/n72vuiw/Webex-App-%7C-Set-a-voicemail-PIN-(Webex-Calling-and-Calling-Hosted-by-a-ServiceProvider)) •
- [لصتملا مدختسملا لخدم يف VoicePortal تادادعإ نيوكت](https://help.webex.com/en-us/article/fdkhld/Configure-your-voicemail-settings-in-the-calling-user-portal) •
- [Systems Cisco تادنتسملاو ينقتلا معدلا](https://www.cisco.com/c/ar_ae/support/index.html) •

ةمجرتلا هذه لوح

ةي الآلال تاين تان تان تان ان الماساب دنت الأمانية عام الثانية التالية تم ملابات أولان أعيمته من معت $\cup$  معدد عامل من من ميدة تاريما $\cup$ والم ميدين في عيمرية أن على مي امك ققيقا الأفال المعان المعالم في الأقال في الأفاق التي توكير المالم الما Cisco يلخت .فرتحم مجرتم اهمدقي يتلا ةيفارتحالا ةمجرتلا عم لاحلا وه ىل| اًمئاد عوجرلاب يصوُتو تامجرتلl مذه ققد نع امتيلوئسم Systems ارامستناه انالانهاني إنهاني للسابلة طربة متوقيا.